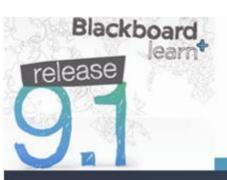

# Quick Help Guide

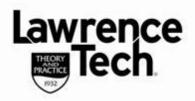

## **PANOPTO ON A MAC**

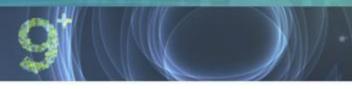

## **Using Panopto on a MAC**

Although the results are the same, Panopto download, install, recording and uploading is different if using a MAC.

Below are steps that detail how to set up and use Panopto. These instructions can be used by both instructors and students (instructors - make sure that you <u>also</u> create a *Blackboard Panopto Drop Box* so that students can upload to Blackboard!)

#### **Download Recorder**

Students note that the *record* icon is only accessible after your instructor has created a Panopto "Drop Box" in the Blackboard course

- From a web browser go to vcapture2.campus.ltu.edu
- On the User Login window, click the down arrow to select BB Production System, click Login
- When the Panopto session screen opens, select (click) the Record icon (located at top right)
- Select (click) "Download for OS 10.5+" (MAC) button to begin the download
- Once downloaded, begin setup to install the Panopto Recorder
- When installed, click on the Panopto Recorder icon to begin

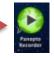

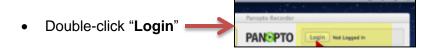

The recorder options dialog box will then display

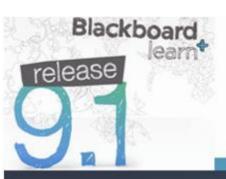

# Quick Help Guide

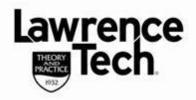

## **PANOPTO ON A MAC**

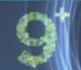

### **Panopto Recorder Options**

Login with your Blackboard Credentials! You will type in or select the following options and information:

- Server Information:
  - o vcapture2.campus.ltu.edu
- Providers:
  - If Providers shows Panopto, click down arrows and select BB Production System
- Check the option Save Login and Password
- Type in your Blackboard username and password
- Click Log In

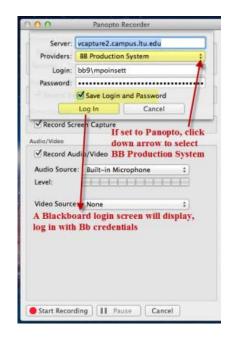

### **Prepare to Create Recording - Select Options**

- Folder: Leave "None (Record Offline" selected. Why?
- Record Offline will save the recording locally on your computer without trying to upload immediately; you then decide which Blackboard folder and location to upload when finished
- Session: Highlight and change the default lecture title to one that is relevant to your lecture
- Check "Record Keynote/PowerPoint" to record PowerPoint
- Check "Record Screen Capture" to record computer screen,"
- Check "Record Audio/Video

You're **ALMOST** ready to create a recording --WAIT! ---

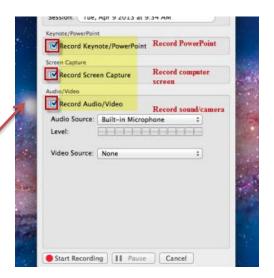

Don't select "Start Recording" from Panopto ---you are going to open your presentation in slide show view and use "Hot Keys" to start, pause and stop your recording from PowerPoint screen

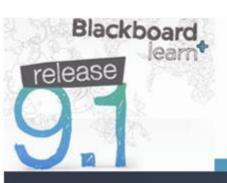

# Quick Help Guide

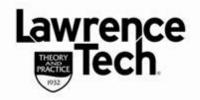

## **PANOPTO ON A MAC**

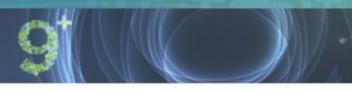

### **Using "Hot Keys"**

## **HOT KEYS!**

|     | START        | PAUSE/RESUME | STOP         |
|-----|--------------|--------------|--------------|
| MAC | Cmd+Option+R | Cmd+Option+P | Cmd+Option+R |

Use the **command+option** key combinations to <u>start</u>, <u>pause</u> and <u>stop</u> Panopto recording without having to toggle back/forth to Panopto application

- Start recording, the command+option+R will start Panopto recorder from the PowerPoint slide show
- Need to Pause recording, use command+option+P press same combination again to "un-pause"
- Stop recording, use command+option+R

### Finish, Review and Upload Completed Recording

#### Return to Panopto (*command+tab*)

On the *Recording Information* panel you can preview the recording audio/screen before uploading to course Then select *Choose Folder and Upload* the final lecture into Blackboard. Your recording will only be available to the instructor from within Blackboard

Note: If other students are to be able to view your recording you must "share" the recording

#### **Share**

Once uploaded, *Recording Information* displays the location information, click on *Share* Click on "*Share*" to *open the management interface screen* in your browser

- Each tab will provide specific information on the recording
- Clicking "Make Public" will provide you with a URL that can be copied and pasted into Blackboard